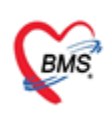

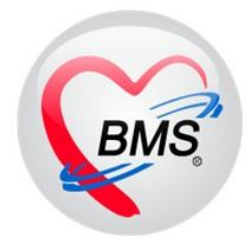

# **คู่มือการตั้งค่าการใช้งาน ตู้ BMS Smart Hospital Kiosk รุ่น Smart Android ขนาดจอ 32 นิ้ว**

 **เมนู ตรวจสอบสิทธิตามเงื่อนไข (สิทธินอกเขต) เมนู การส่งตรวจโดยใช้ QR-Code หมอพร้อม DID**

## **บริษัท บางกอก เมดิคอล ซอฟต์แวร์ จำกัด**

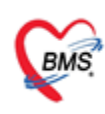

### **1.การปิด-เปิดการใช้งานเช็คสิทธิตามเงื่อนไข**

- ฟังก์ชันนี้ใช้สำหรับ การใช้งานตรวจสอบสิทธิตามเงื่อนไข ในการให้สิทธินอกเขต
- โดยสามารถกำหนดเงื่อนไขในการตรวจสอบ และการให้สิทธิของคนไข้ ได้โดยอัตโนมัติ

ก่อนใช้งาน ต้องมีการลง bpl: HOSxPSettingCheckPttypeVisitKioskPackage.bpl และ ลง Structor ให้ เรียบร้อย

- สามารถ Download BPL ได้จากลิงค์

[https://drive.google.com/drive/folders/1OrKcwn3zl47Caiaj\\_V3Z8mPRpWpUHlnL?usp=sharing](https://drive.google.com/drive/folders/1OrKcwn3zl47Caiaj_V3Z8mPRpWpUHlnL?usp=sharing)

- ดำเนินการ แตกไฟล์แล้วให้ทำการ Copy ไฟล์ HOSxPSettingCheckPttypeVisitKioskPackage.bpl ไป วางในโฟลเดอร์ HOSxPXE4

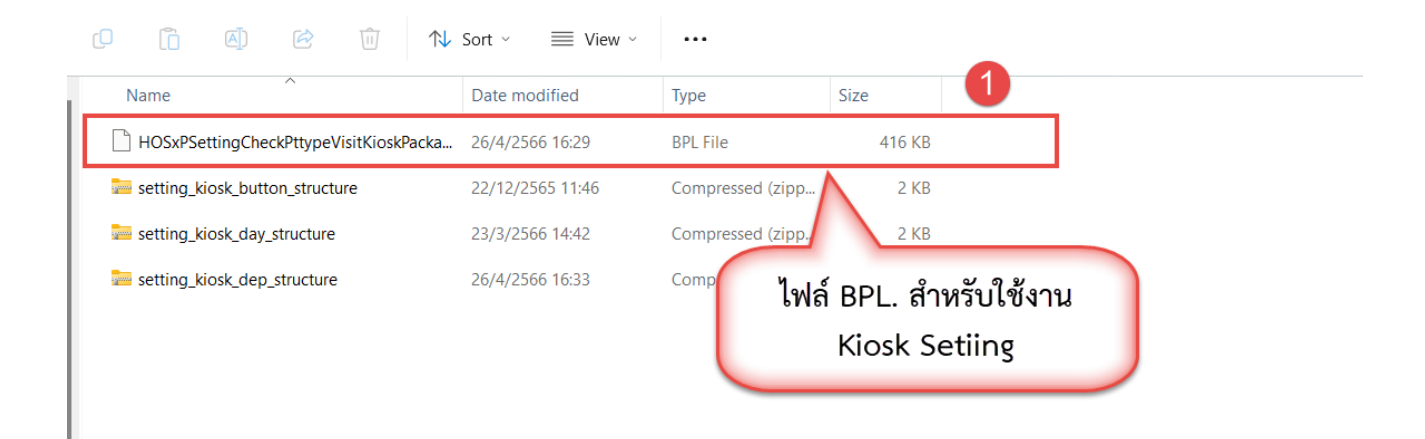

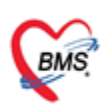

- นำไฟล์ BPL วางใน Path C:\Users\PC\AppData\Roaming\BMS\HOSxPXE4

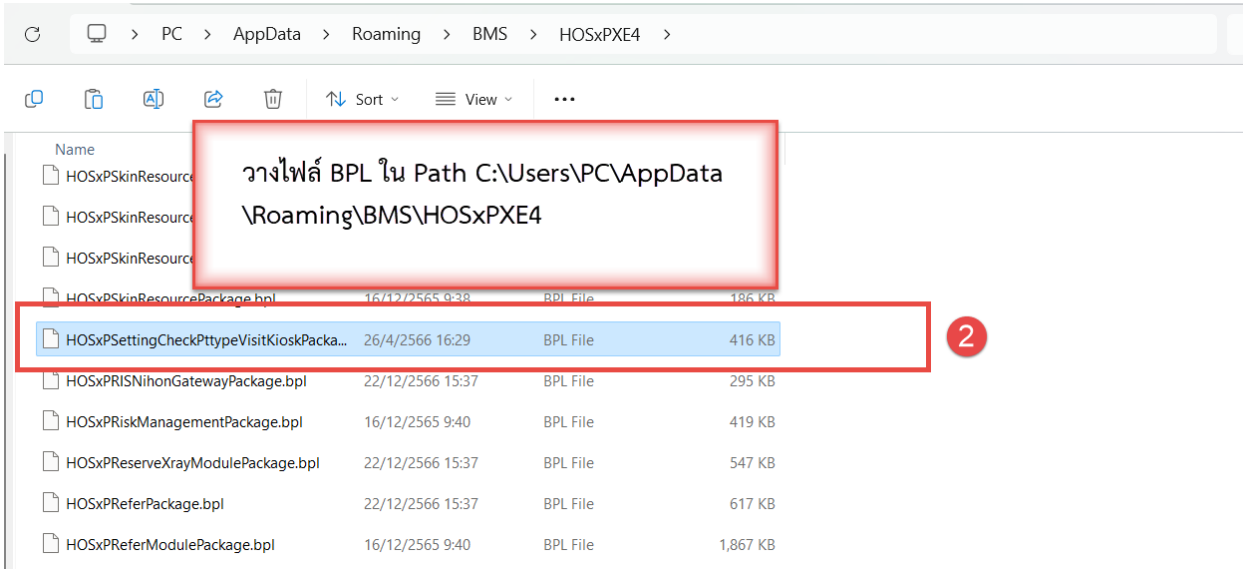

- Upgrade Tools สำหรับ การตั้งค่าเช็คสิทธิตามเงื่อนไข

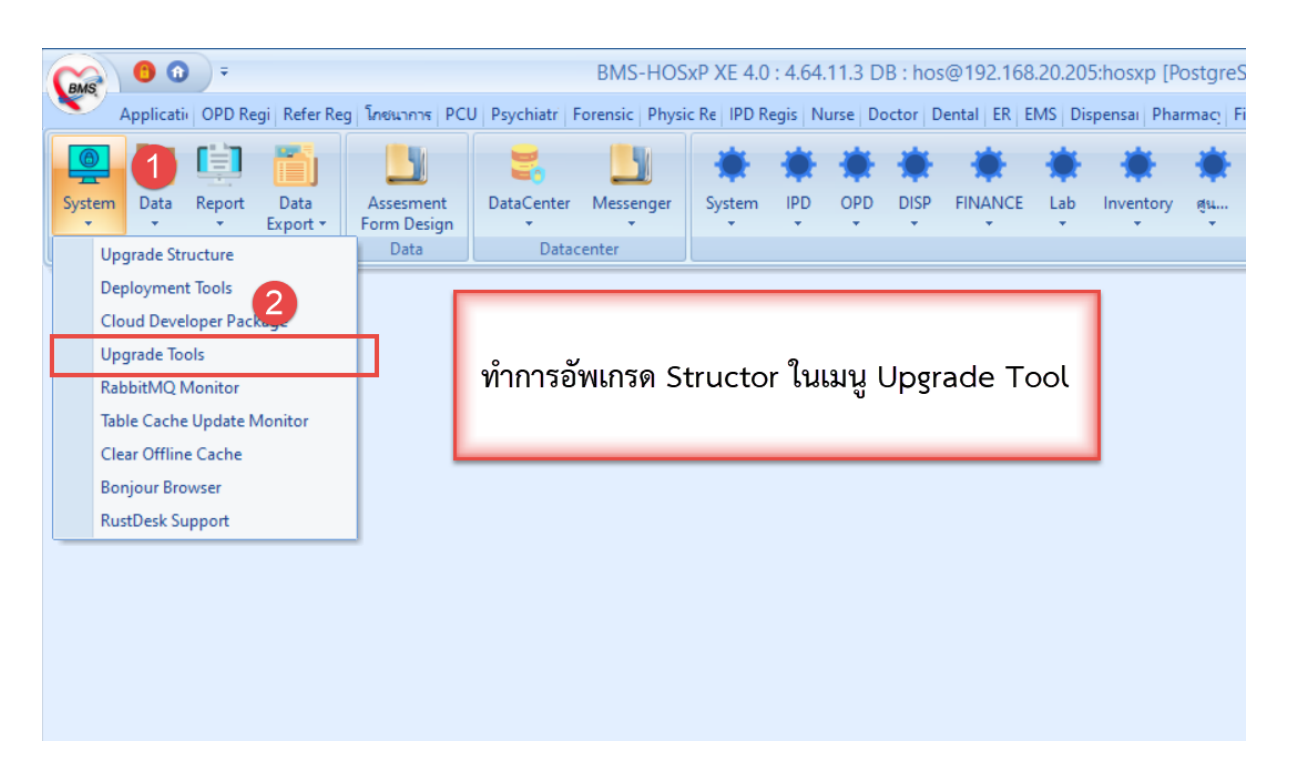

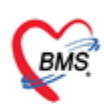

#### - เลือกไฟล์ Structure และ ทำการ Upgrade File

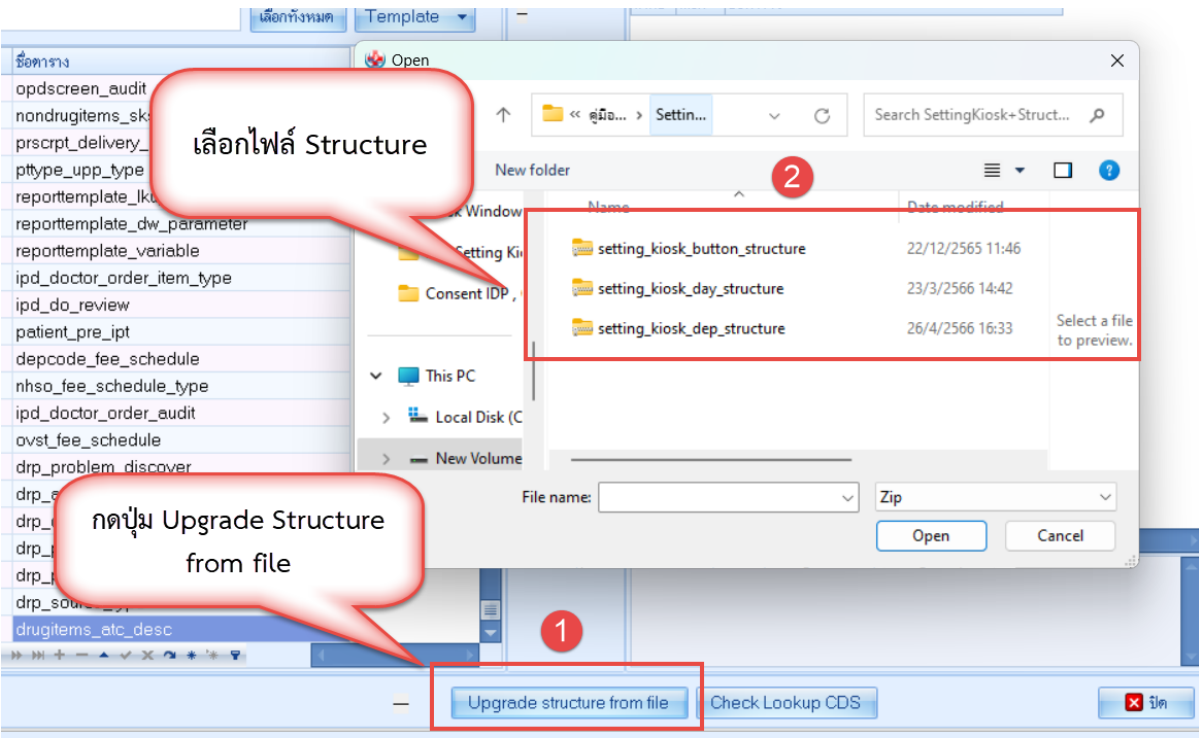

- เพิ่ม Package สำหรับการตั้งค่าเช็คสิทธิตามเงื่อนไข โดยตั้งค่าดังนี้

**File Name** : HOSxPSettingCheckPttypeVisitKioskPackage.bpl

#### **Module** : KIOSK

**Title** : KIOSKSetting

**Unit Class** : HOSxPSettingCheckPttypeVisitKioskFrameUnit.THOSxPSettingCheckPttypeVisitKioskFrame

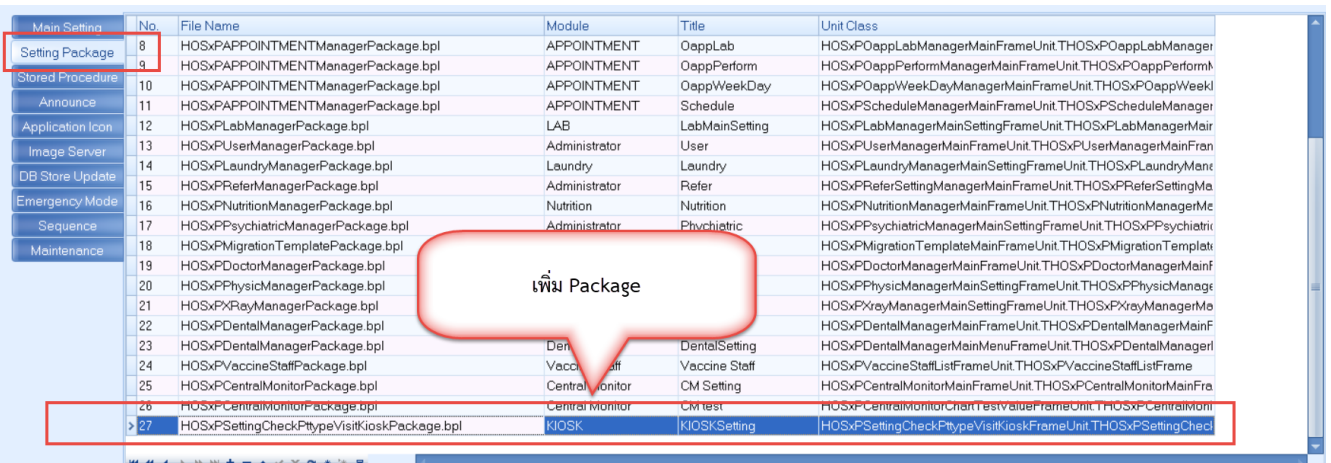

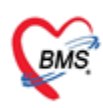

- เมื่อดำเนินการ Upgrade Stucture และ เพิ่ม Package เรียบร้อย จะปรากฏเมนู Kiosk Setting ใน System Setting

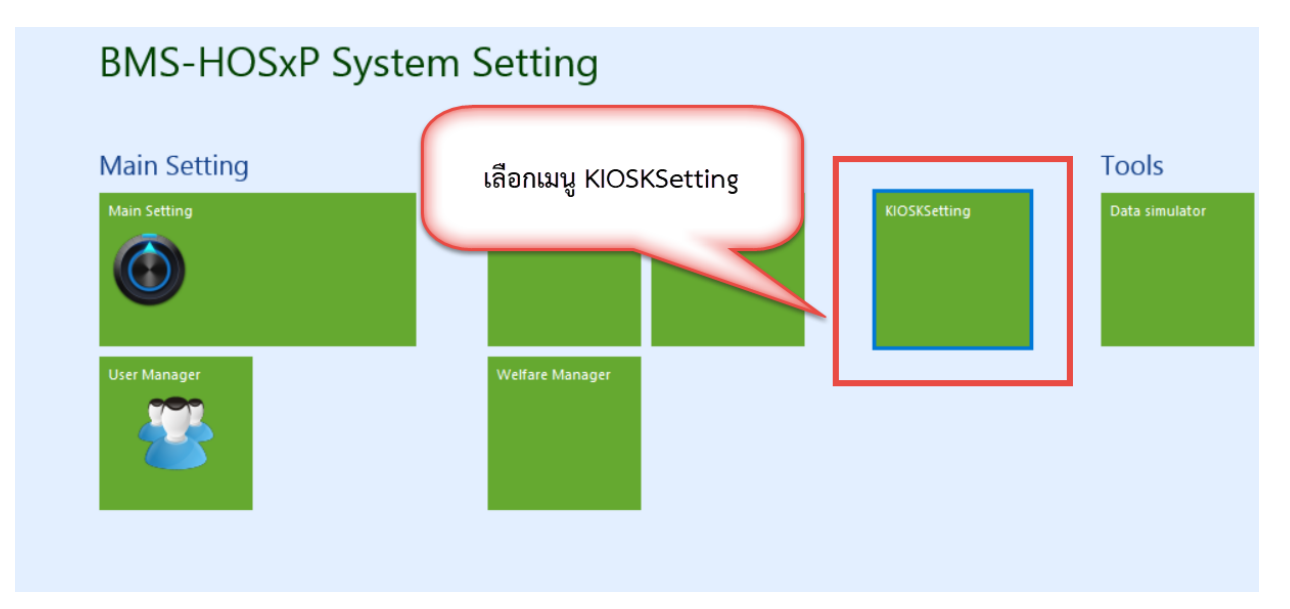

- ขั้นตอนการตั้งค่าการใช้งานการเช็คสิทธิตามเงื่อนไข มีดังนี้
- เลือกเมนู Setting Check Pttype

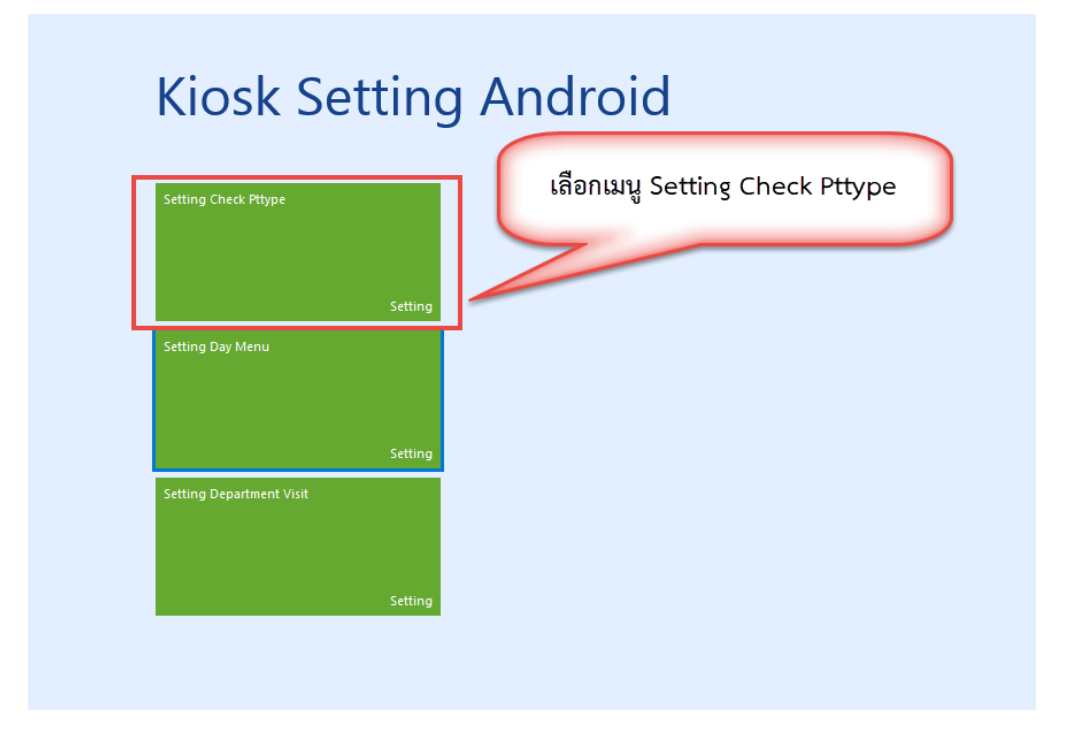

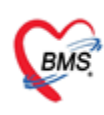

- การตั้งค่าการให้เงื่อนไข การตรวจสอบสิทธิ สำหรับ สิทธินอกเขต

โดย แต่ละช่องจะมีการกรอกข้อมูลดังนี้

**รหัส INSCL :** เวลาทำการกรอก หากมีหลายรหัสที่มีเงื่อนไขเดียว ให้ทำการเขียนต่อกันโดยมีลูกน้ำคั่น เช่น B1,B2,B3,B4,B5

**สถานพยาบาล :** ตัวโปรแกรม จะจับจาก opdconfig ให้เองอัตโนมัติ แต่สามารถแก้ไขเองได้

**จังหวัด :** ตัวโปรแกรมจะเช็คจาก สถานพยาบาล และนำมาแสดง สามารถแก้ไขเองได้ โดยจะเปลี่ยนอัตโนมัติ เองได้ด้วยตามสถานพยาบาลที่เปลี่ยน

- ทำการเลือกรหัสสถานพยาบาล และ กดเพิ่มรายการ

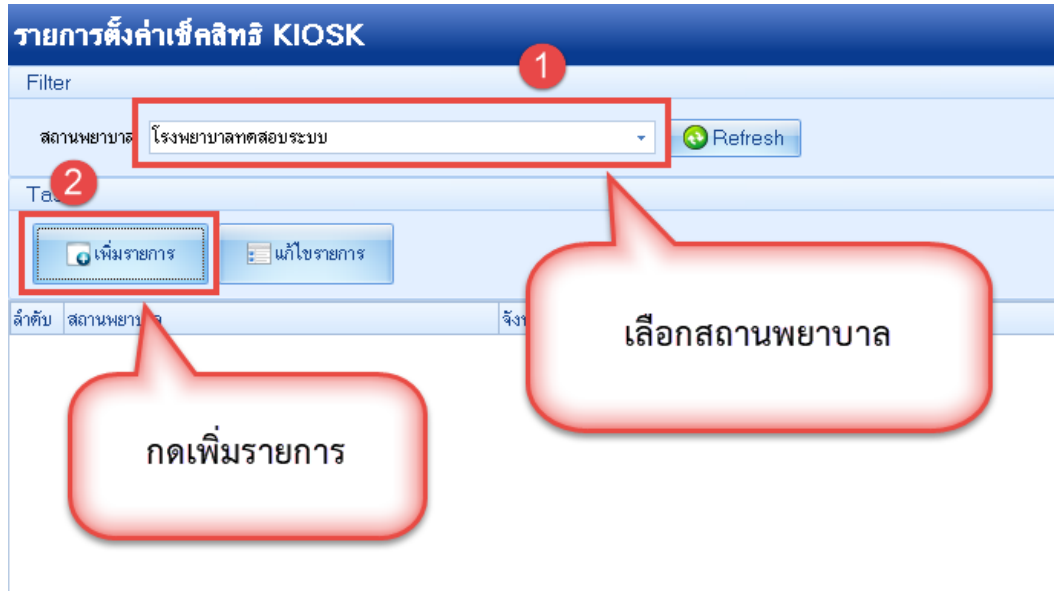

- ระบุรหัสสิทธิการรักษา (รหัสสิทธิของ สปสช.) , สถานพยาบาล , จังหวัด และ กดเพิ่มรายการปุ่ม

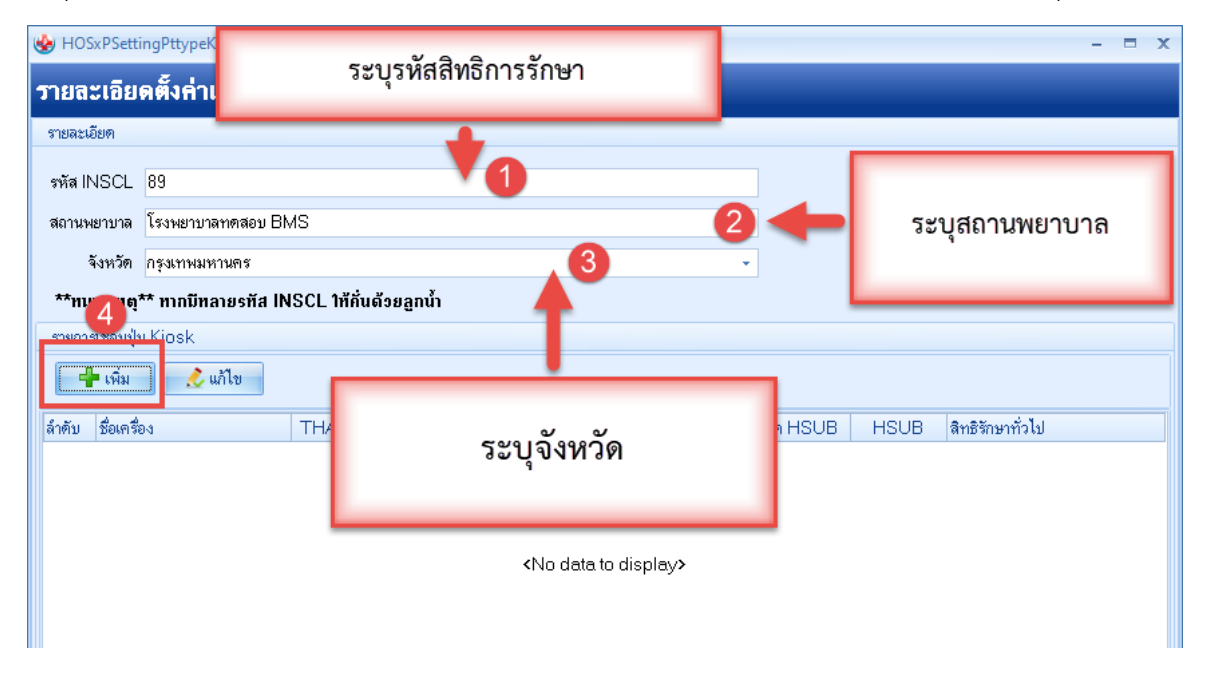

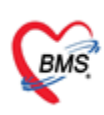

- ตั้งค่า เงื่อนไขการเช็คสิทธิ สำหรับสิทธินอกเขต โดยแต่ละช่องจะมีการกรอกข้อมูลดังนี้ **ชื่อเครื่อง :** ชื่อของตู้ Kiosk ที่มีการสร้างเมนูไว้ โดยจะระบุว่าต้องการใช้ฟังก์ชันนี้ที่เครื่องไหน **ตรวจสอบ Thai refer :** ตรวจสอบว่ามีข้อมูลใน Thai Refer หรือไม่ **ตรวจสอบ HMAIN :** ตรวจสอบว่ามี Hmain ตรงกับของ รพ.ที่ใช้งานหรือไม่ **ตรวจสอบ IN MOPH :** ตรวจสอบว่าอยู่ใน สธ.หรือไม่ **ตรวจสอบจังหวัด :** ตรวจสอบว่าอยู่ในจังหวัด หรือ นอกจังหวัด ของ รพ.ที่ใช้งาน

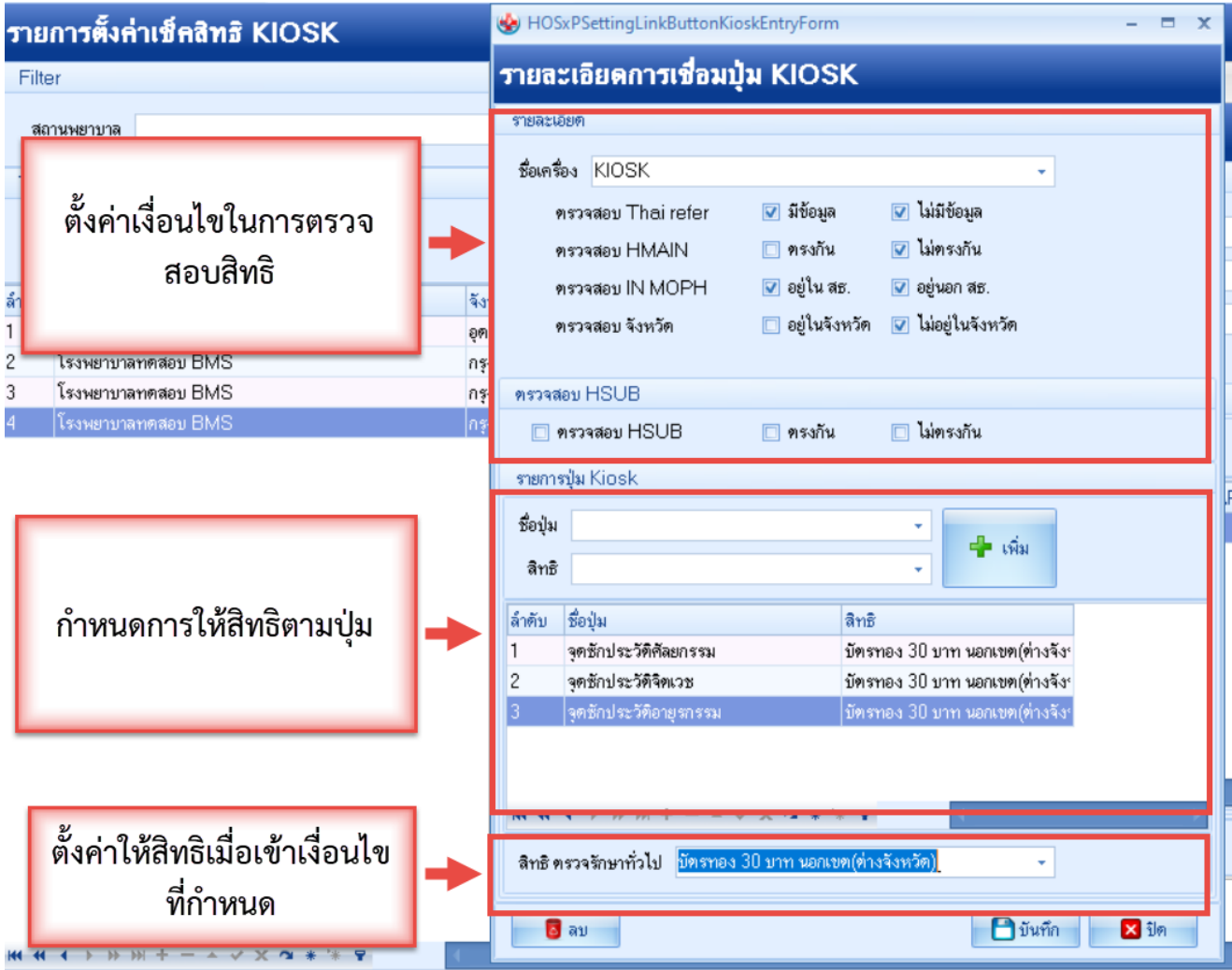

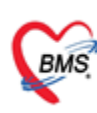

- เมื่อตั้งค่าเรียบร้อย ระบบ จะแสดงสถานะ การยืนยัน และ การตั้งค่ารายการ

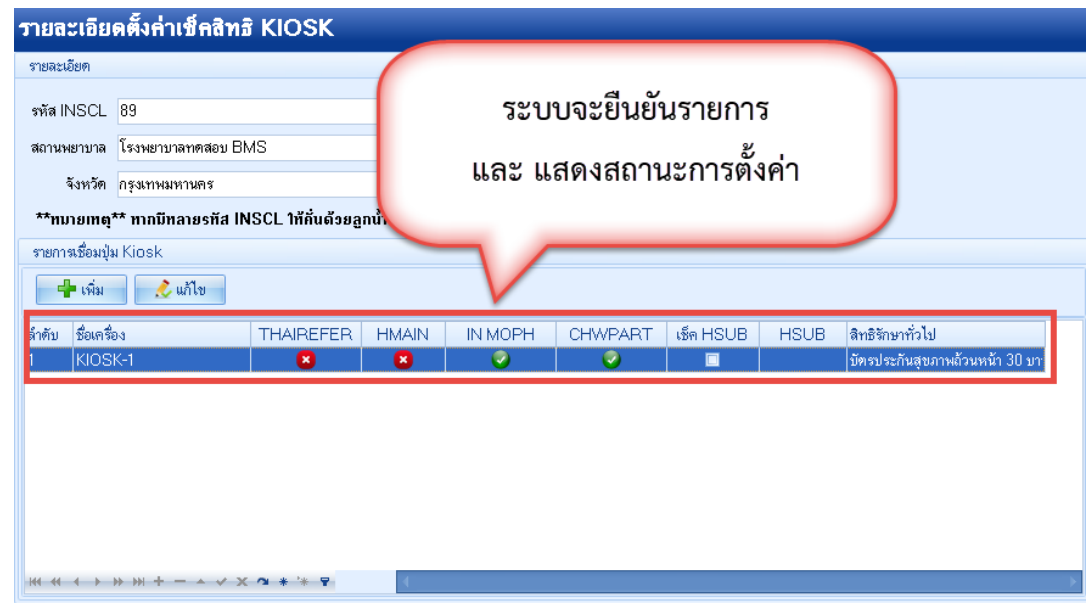

- เปิดการใช้งานฟังก์ชันที่ตู้ Kiosk และกำหนดรหัสสถานพยาบาล
	- 1. เปิดการใช้งานเช็คสิทธิ ตามเงื่อนไข
	- 2. ตั้งค่า รหัสสถานพยาบาล

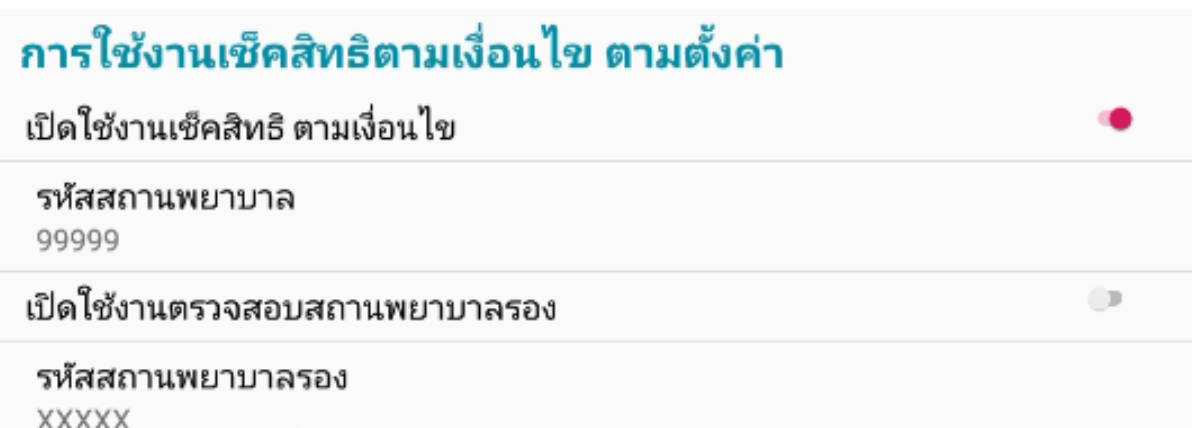

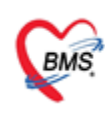

#### **ตัวอย่างหน้าจอ การทำงานของตู้ Kiosk เมื่อเปิดใช้งาน เมนู ตรวจสอบสิทธิตามเงื่อนไข**

- เมื่อมีการตั้งค่าเรียบร้อย สิทธิการรักษาของคนไข้ที่ตรงตามเงื่อนไข ระบบจะให้สิทธิโดยอัตโนมัติ

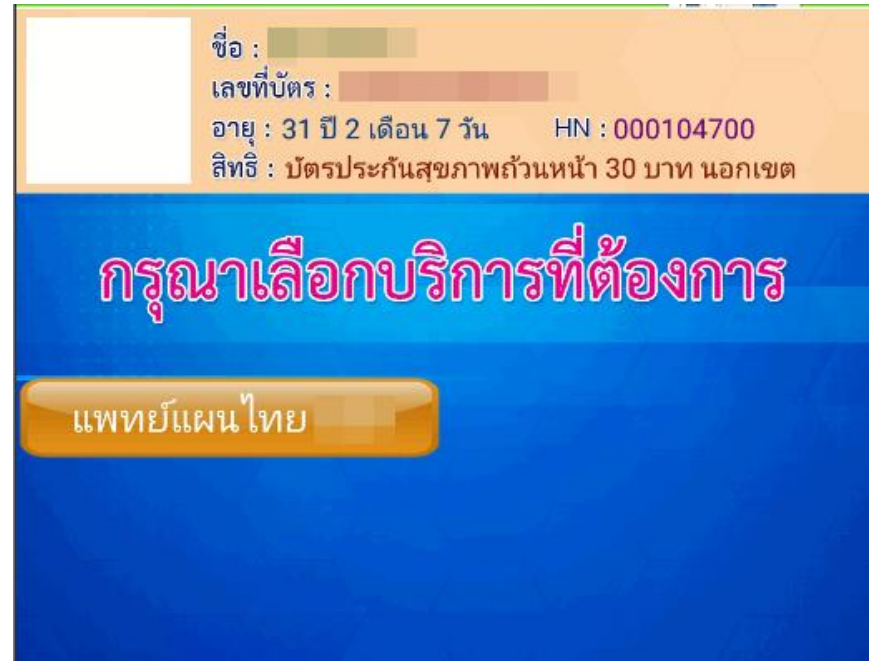

- กดยืนยันมารับบริการ ระบบจะยืนยันสิทธิการรักษาที่ใช้

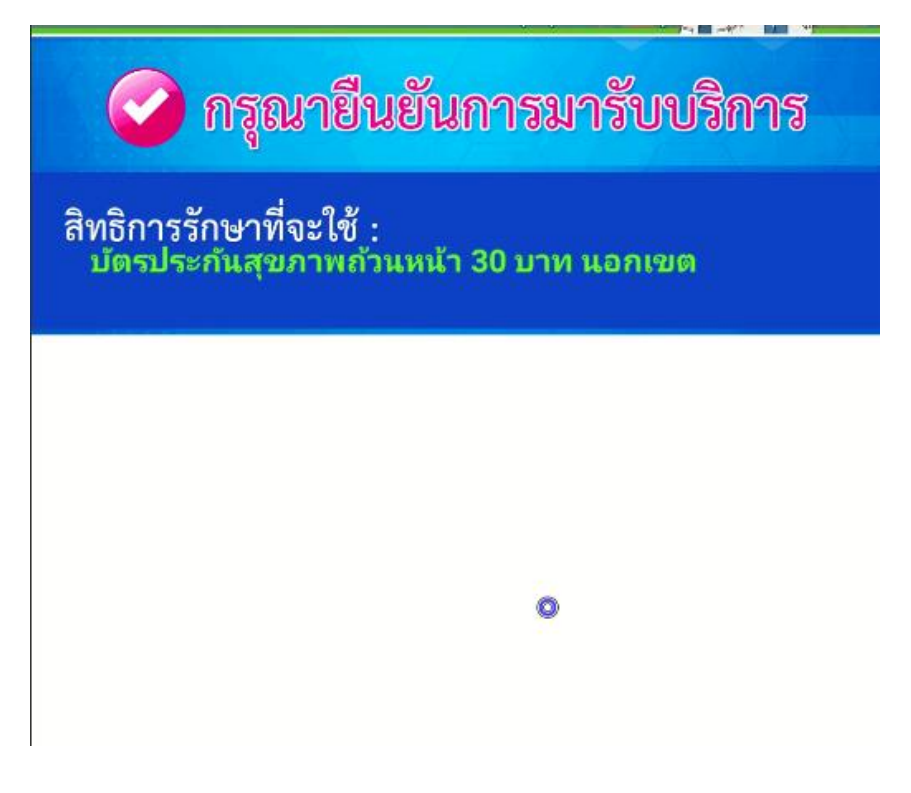

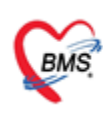

#### **2. การสแกน QR Code เพื่อใช้ Service API**

- ก่อนเริ่มใช้งานทางโรงพยาบาลต้องมีการขอ client Secret key จาก สปสช. โดยสมัครผ่านลิงค์

<https://moph.id.th/provider>

โดยใช้ account ของ Moph account center ในการลงทะเบียน

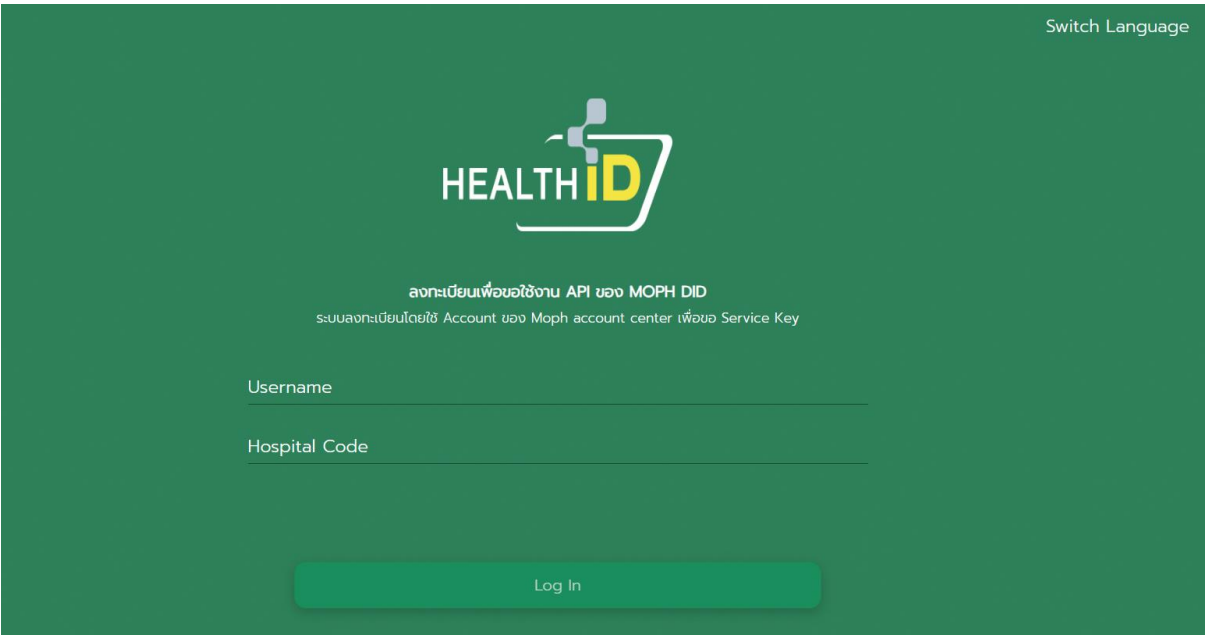

- ตั้งค่า ใน ตาราง Sys\_var โดยทำการเพิ่ม sys\_name ดังนี้ MOPH\_DID\_API\_URL : https://moph.id.th MOPH\_DID\_CLIENT\_ID : 9ad292e2-0bdc-418e-9d5d-a97ada94ab19 MOPH\_DID\_SECERT\_KEY : ส่วนของโรงพยาบาลที่ต้องลงทะเบียนกับ สปสช.

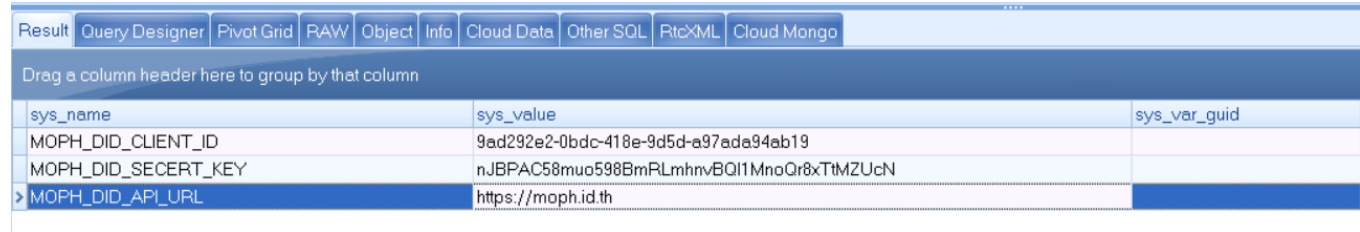

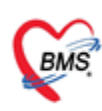

- เปิดใช้งานในเมนู Setting ของแอพ HOSxPPatientVisitKiosk
- Ver. 20\_11\_2566 เป็นต้นไป
- สามารถดาวน์โหลดได้จาก Link : [https://drive.google.com/file/d/](https://drive.google.com/file/d/1jU_jbavoudETLNq-b6g1vxWXw9XZh7pZ/view?usp=drive_link)1jU\_jbavoudETLNqb6g1vxWXw9XZh7[pZ/view?usp=drive\\_link](https://drive.google.com/file/d/1jU_jbavoudETLNq-b6g1vxWXw9XZh7pZ/view?usp=drive_link)

#### **วิธีการเปิดการตั้งค่าใน แอพพลิเคชัน**

- เปิดการใช้งานสแกน QR Code
- ตั้งค่า รหัสประชาชนผู้บันทึก
- ตั้งค่ารหัสสถานพยาบาล

### การแสกน QR Code เพื่อใช้ Service API

เปิดใช้งานแสแกน OR Code

ตั้งค่า รหัสประชาชนผู้บันทึก 1330800300802

รหัสสถานพยาบาล 11446

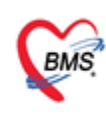

#### **ตัวอย่าง และ วิธีการใช้งาน**

- เมื่อมีการเปิดใช้งานฟังก์ชัน ตู้ Kiosk สามารถขอเลข Authen code ได้มากกว่า 1 ครั้ง ตาม Concept การ ยืนยันการรับบริการปิดสิทธิ

1. เข้าแอปหมอพร้อม เข้าเมนู QR/สแกน >> QR Code Health ID และใช้QR Code เพื่อสแกนส่งตรวจ

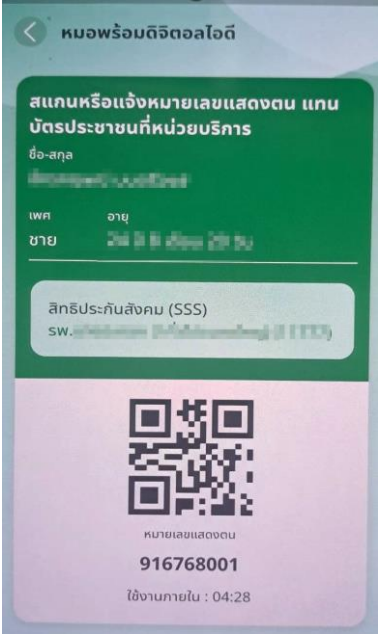

3. สแกน QR-Code ผ่าน ช่องสแกนบาร์โค้ด ของตู้ Kiosk

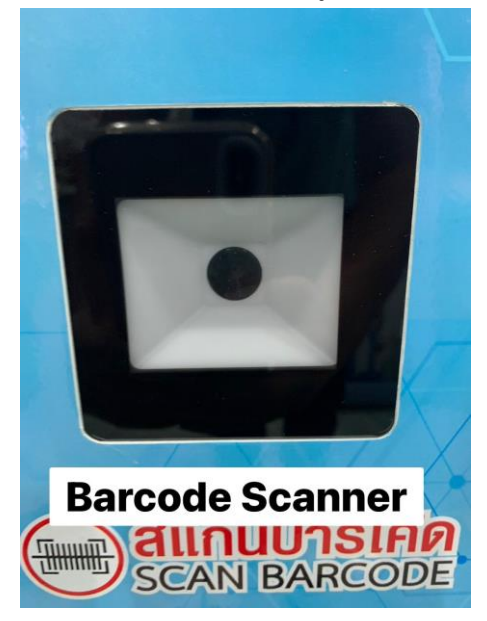

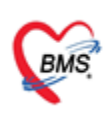

4. ตู้ Kiosk จะแสดงข้อมูลของผู้มารับบริการ

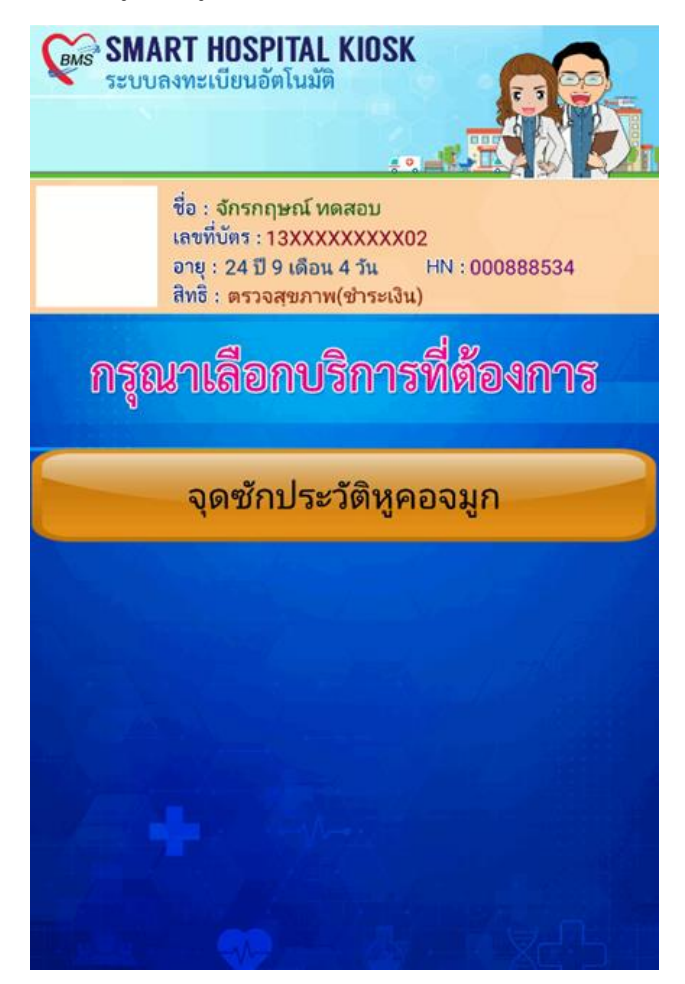

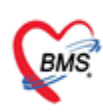

5. เลือกยืนยันการมารับบริการ

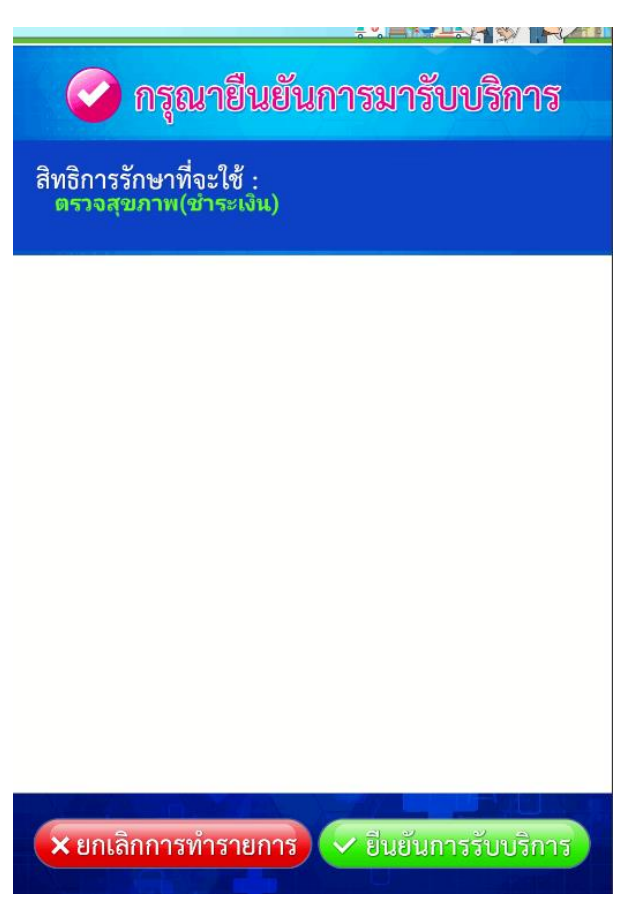

6. ตัวอย่างการเปิด Visit ผ่านตู้kiosk โดยใช้QR Code Health ID หมอพร้อม

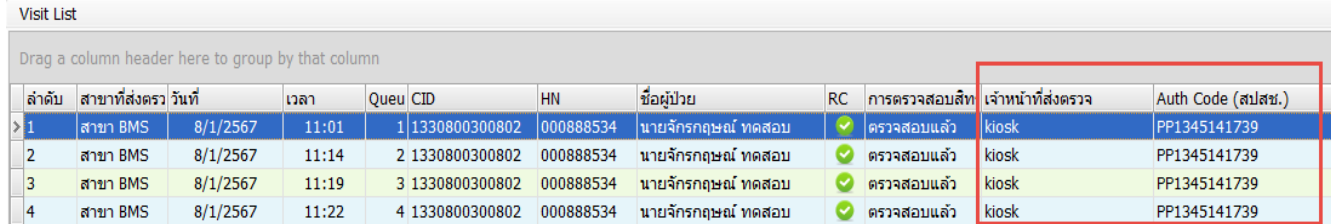